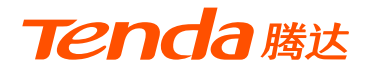

# **快速安装指南**

### 9口全千兆PoE路由器

### G0-8G-PoE

\* 本指南主要介绍设备连线和上网设置方法,若要详细了解产品信息或 更多功能设置,请访问www.tenda.com.cn。

**包装清单**

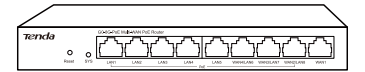

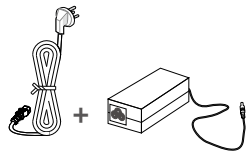

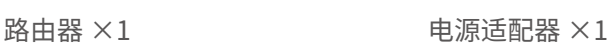

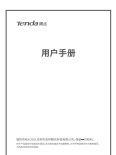

脚垫 ×4

用户手册(含保修卡)×1

\* 若以上配件有损坏或缺失,请持原包装与经销商联系更换。

# **1 认识设备**

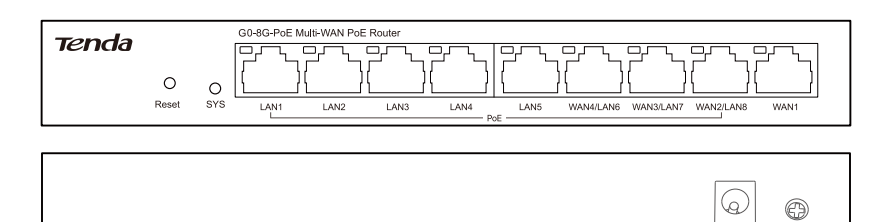

Power

 $\triangle$ 

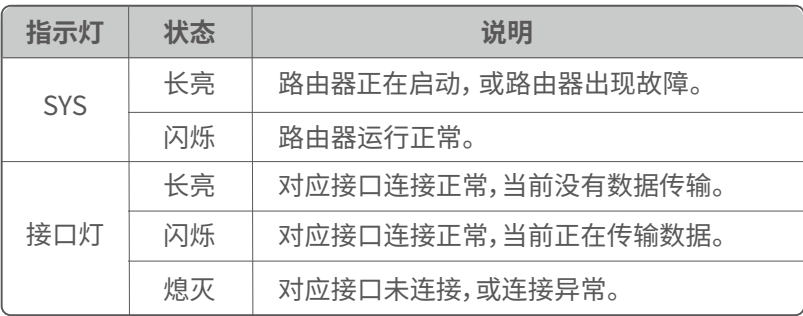

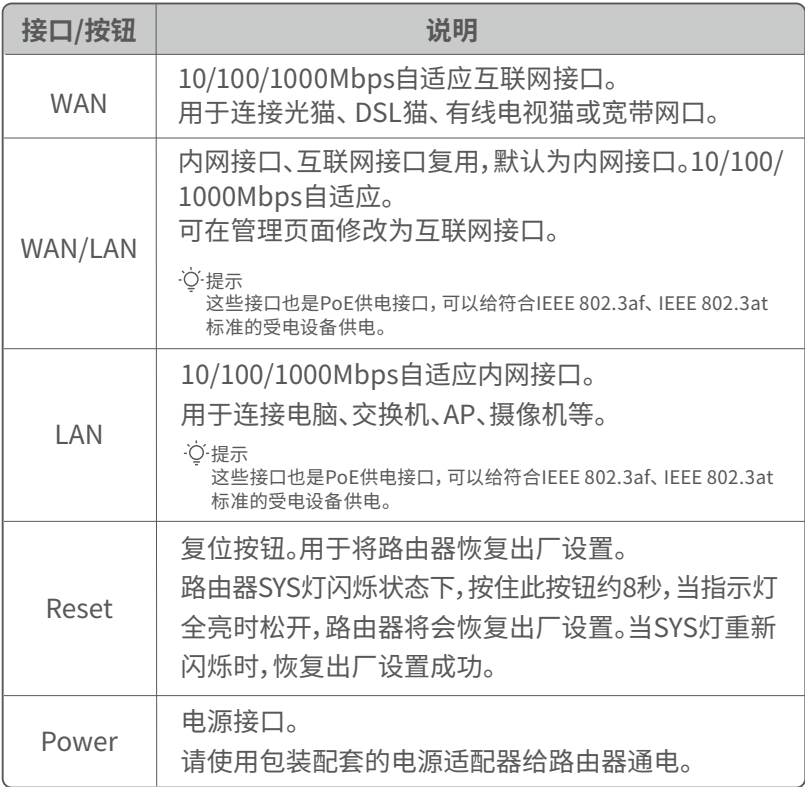

#### · Ö· 提示 -

- 本路由器的LAN 1~8接口为PoE供电、数据传输复用接口,可以给符合 IEEE 802.3af/at标准的受电设备供电。
- 本路由器支持AP管理功能,可统一管理网络中的Tenda AP。

#### **家用场景**

- ❶ 将路由器置于家庭弱电箱中,用包装配套的电源适配器给路由器 通电。等待SYS灯闪烁。
- ❷ 用网线将路由器的**WAN1**口接到家庭弱电箱中的Modem(如光猫) 或宽带网口。WAN1口灯亮。

❸ 用网线将电脑、AP(如有)分别接到路由器的其他接口。对应接口灯亮。

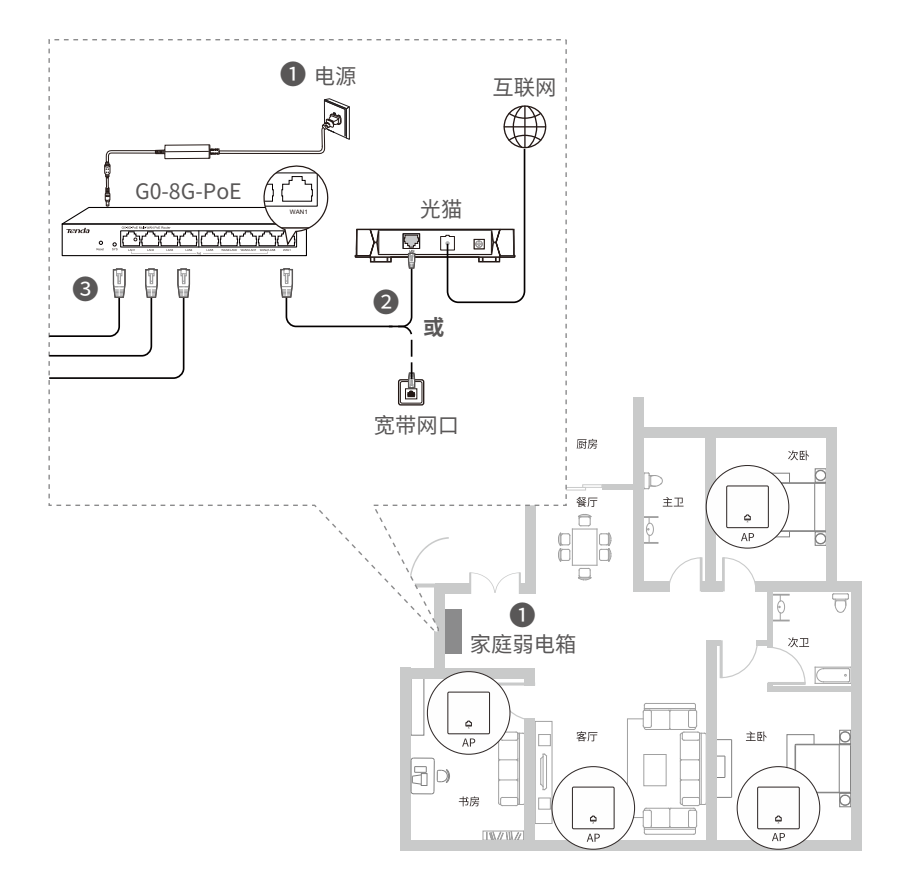

- **其他场景**
	- ❶ 用包装配套的电源适配器给路由器通电。等待SYS灯闪烁。
	- ❷ 用网线将路由器的**WAN1**口接到Modem(如光猫)或宽带网口。 WAN1口灯亮。
	- ❸ 用网线将电脑、AP(如有)分别接到路由器的其他接口。对应接口 灯亮。

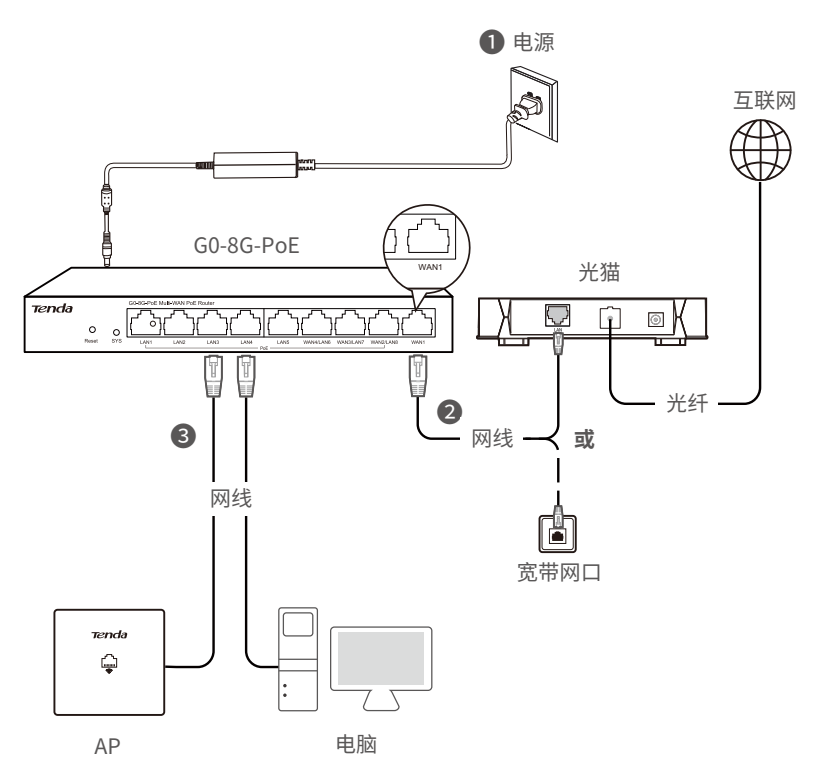

#### **方式一:通过Tenda WiFi App设置**

提示

通过该方式设置路由器联网时,路由器需下接AP。

 1. 扫描下方二维码,或者通过手机的安卓应用市场(或iOS App Store), 下载并安装**Tenda WiFi** App。

提示

- 若手机中已安装**Tenda WiFi** App,请确保App软件版本为最新。
- 以下操作与界面截图均以版本为v3.5.9的App为例,具体以相应App版本实际操 作与界面显示为准。

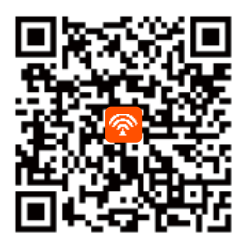

- 2. 登录**Tenda WiFi** App,根据页面提示将手机连接到路由器下接AP的 无线网络。
	- 若路由器下接Tenda AP,WiFi为:Tenda\_XXXXXX,其中,XXXXXX 为路由器MAC地址(见机身贴纸)后六位。
	- 若路由器下接其他AP,WiFi为其原有的无线网络。
- 3. 返回App,点击**开始设置**。

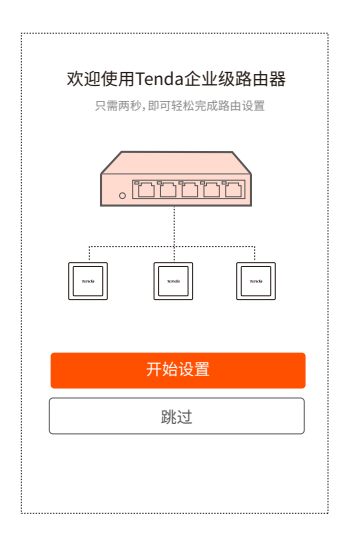

4. App会自动检测您的上网方式,请根据页面提示输入相关上网信息 (此处以宽带拨号为例),然后点击**下一步**。

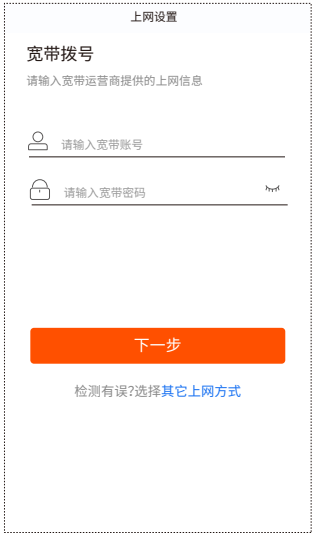

5. 设置AP无线网络的无线名称和密码,点击**完成**。

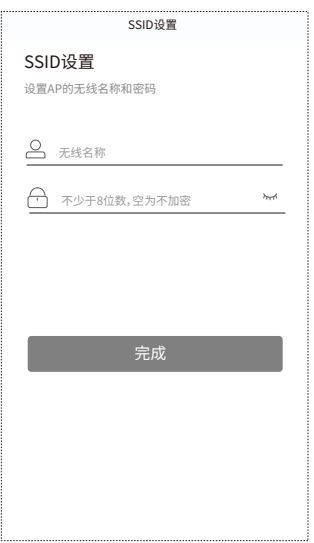

设置完成。安卓手机会自动重连至您修改后的无线网络,苹果手机请手 动连接至您修改后的无线网络。

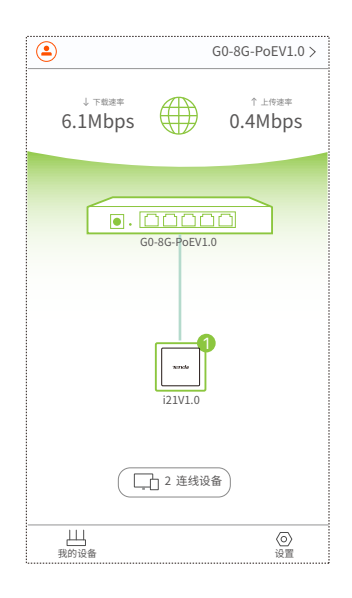

### **方式二:通过本地Web设置**

- 1. 确保手机或电脑(下文以通过手机设置为例)已连接到路由器。
	- 手机: 连接路由器下接AP的WiFi。若为Tenda AP,WiFi为: Tenda\_XXXXXX,其中,XXXXXX为路由器MAC地址(见机身贴纸) 后六位;若为其他AP,WiFi为其原有的无线网络。
	- 电脑: 连接路由器的内网接口(LAN口)。
- 2. 在已连接到路由器的手机上,会自动弹出路由器的Web配置向导;如 果没有自动弹出,扫描以下二维码或者打开浏览器访问管理地址 **tendawifi.com**或**192.168.0.252**,进入路由器的Web管理页面。

请使用手机自带的扫码工具(或手机自带浏览器)扫描下方二维码。 提示

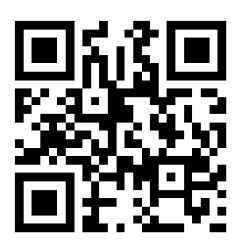

### 3. 点击**开始体验**。

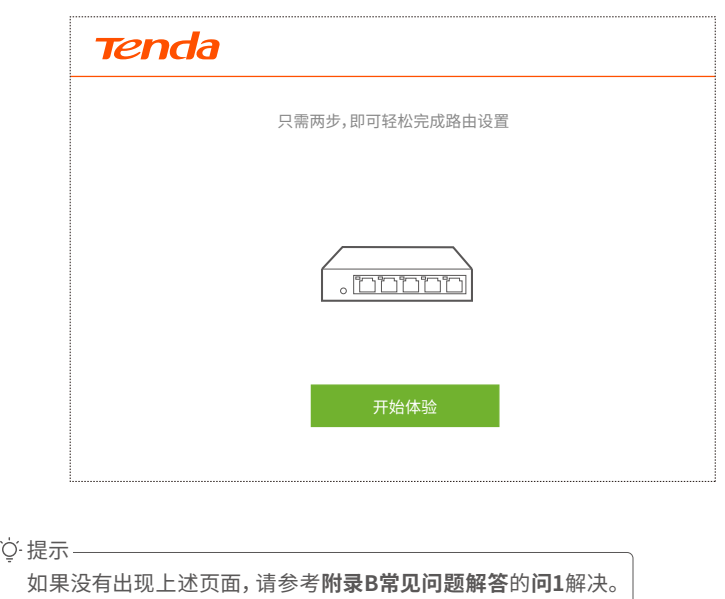

4. 路由器会自动检测您的联网方式,请根据页面提示输入相关上网信息 (此处以宽带拨号为例),然后点击**下一步**。

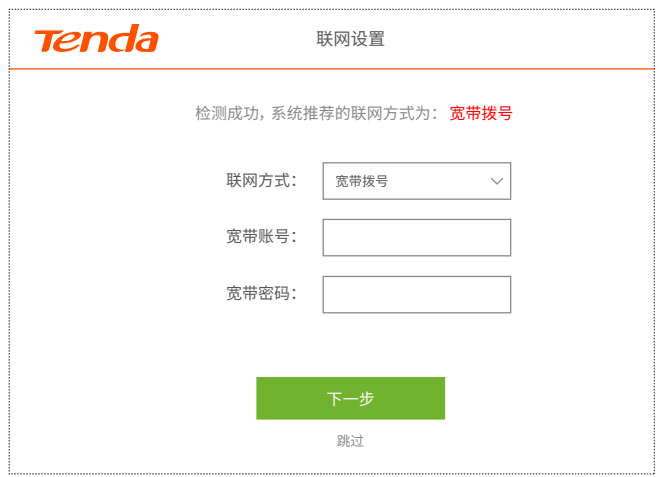

5. 设置AP无线主网络的**无线名称**、**无线密码**(路由器下接**Tenda AP**时 生效)和路由器的**登录密码**,点击**下一步**。

提示

系统默认将登录密码设置成与无线密码相同。如果需要自定义,请取消勾选 "将无线密码设置为登录密码",然后设置。

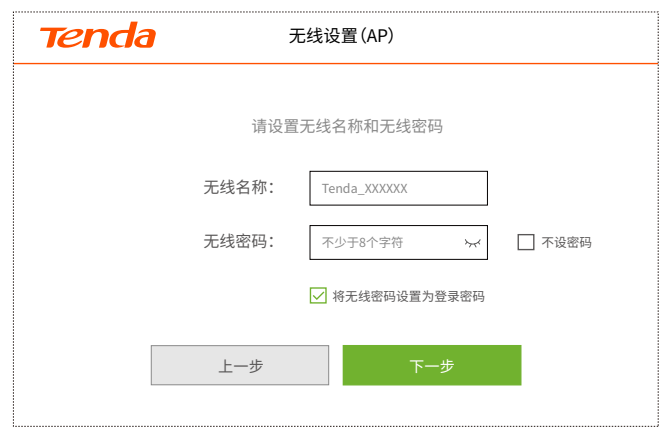

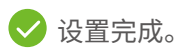

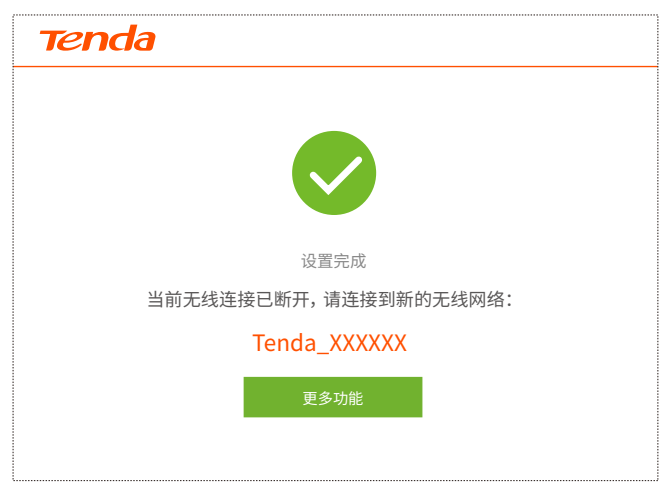

### **有线设备上网:**

电脑等有线设备通过网线连接到路由器或AP的LAN口,就可以上网了。

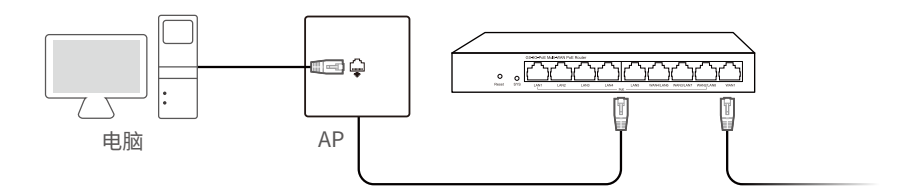

### **无线设备上网:**

- 路由器下接Tenda AP:手机等无线设备连接您设置的无线网络上网。

- 路由器下接其他AP:手机等无线设备连接AP原有的无线网络上网。

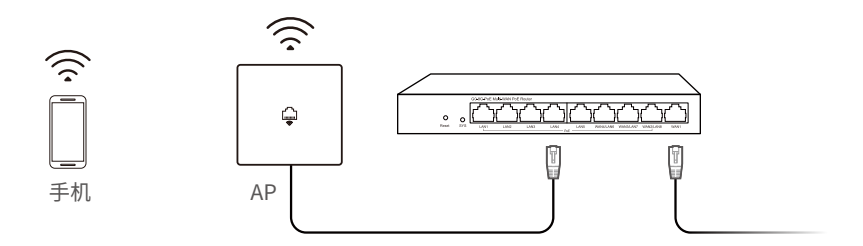

# **附录A PoE供电说明**

路由器PoE端口支持优先级机制。当受电设备的总功耗超过路由器整机最 大PoE供电功率时,路由器将按优先级顺序(端口号越小,优先级越高),切 断优先级最低的端口的供电,直到受电设备的总功耗恢复到路由器整机最 大PoE供电功率以内。

以下是相关规格参数说明。

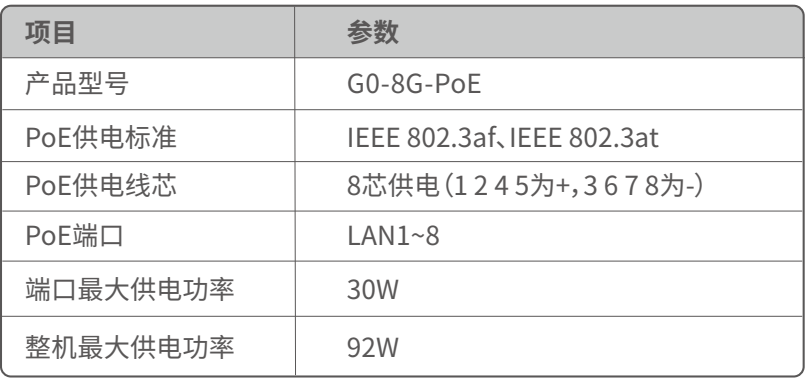

## **附录B 常见问题解答**

**问1: 无法登录到路由器Web管理页面,怎么办?**

若通过手机登录:

- 请确保已成功连接AP的WiFi(AP已连接路由器)。
- 使用手机登录时,请确保已关闭手机数据流量。
- 若通过电脑登录:
- 请在浏览器地址栏(非搜索栏)输入**tendawifi.com**或
	- **192.168.0.252**。
- 请确保电脑已连接到路由器的**LAN**或**WAN/LAN**口,且网线连接 正常,对应接口灯亮。

- 请确保电脑已设为自动获得IP地址,自动获得DNS服务器地址。 若经过上述操作仍然无法登录,请将路由器恢复出厂设置后重试。 恢复出厂设置方法:路由器SYS灯闪烁状态下,按住复位按钮(Reset) 约8秒,当指示灯全亮时松开。当SYS灯重新闪烁时,恢复出厂设置成功。

#### **问2: 手机等无线设备搜索不到AP的无线网络,怎么办?**

请尝试使用以下方法解决:

- 确认手机等无线客户端的无线功能处于正常状态,可以搜索到其 他无线网络。
- 用网线将电脑连接到路由器的**LAN**或**WAN/LAN**口,然后登录到 路由器管理页面,进入**AP管理→基本配置**页面,确保:
	- 无线网络已开启。
	- "隐藏无线网络"已关闭。
	- 无线名称没有包含中文字符。

#### **问3: 设置完成后,手机或电脑不能上网,怎么办?**

首先,请尝试使用以下方法解决:

- 确认路由器的**WAN1**口已通过网线连接到Modem(猫)或宽带网口, 对应接口灯亮。
- 请登录路由器的管理页面,进入**联网设置**页面,确保"联网方式"符 合您的实际上网环境。可参考下表判断联网方式是否正确:

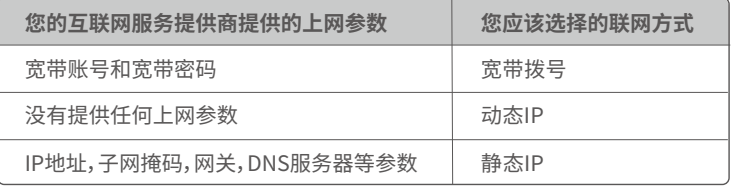

- 如果联网方式正确,但仍然联网失败,请根据页面提示操作。 如果仍然不能上网,请参考下文解决。

- 若是手机等无线设备连接AP的WiFi不能上网:
	- 连接WiFi时,请确认您选择的是正确的无线名称,且无线密码 输入正确(注意区分大小写)。
	- 如果仍然无法上网,请用网线将电脑连接到路由器的**LAN**或  **WAN/LAN**口,然后登录到路由器管理页面,进入**AP管理→基本 配置**页面,修改无线名称或无线密码并下发无线策略后,再尝试 连接WiFi。
- 若是通过网线连接到路由器的电脑不能上网:
	- 确保电脑已连接到路由器的**LAN**或**WAN/LAN**口,且网线连接 正常,对应接口灯亮。
	- 确保电脑已设为自动获得IP地址,自动获得DNS服务器地址。
	- 用网线将电脑连接到路由器的**LAN**或**WAN/LAN**口,然后登录 到路由器管理页面,查看是否有设置黑名单。

## **附录C 安全注意事项**

- 电源插座应安装在设备附近并应易于触及。
- 此为A级产品,在生活环境中,该产品可能会造成无线电干扰。在这种 情况下,可能需要用户对干扰采取切实可行的措施。
- 工作温度:0℃~40℃;工作湿度:(10~90)%RH,无凝结。
- 路由器的PoE输出端口不符合LPS要求,使用该PoE输出供电的设备需 要满足防火防护外壳的要求。
- 安装过程中,需佩戴防静电手环或防静电手套,且路由器应保持断电 状态。
- 使用包装配套的电源适配器给路由器供电。
- 确保输入电压在路由器电源适配器标明的输入电压范围内。
- 确保路由器散热孔通风良好。
- 请勿打开路由器的机壳。
- 保持使用环境空气清洁,路由器需要定期除尘。
- 清洁路由器前,请切断电源。请勿使用任何液体擦洗路由器。
- 路由器需远离电力线、电灯、电网。
- 不要在路由器上放置其他重物。
- 路由器应正确进行防雷安装,具体请参考《防雷安装手册》。

#### **版权所有©2021深圳市吉祥腾达科技有限公司。保留一切权利。**

由于产品版本升级或其它原因,本文档内容会不定期更新。文中所有信息 仅作为使用指导,不构成任何形式的担保。

#### **深圳市吉祥腾达科技有限公司**

地址:深圳市南山区西丽中山园路1001号TCL高新科技园E3栋6~8层 网址:www.tenda.com.cn 技术支持邮箱:tenda@tenda.com.cn 技术支持热线:400-6622-666 服务时间:周一至周日 上午9:00~12:00 下午13:30~18:00 (节假日除外)